# **Delmhorst Instrument Co. Navigator Quick Reference Guide**

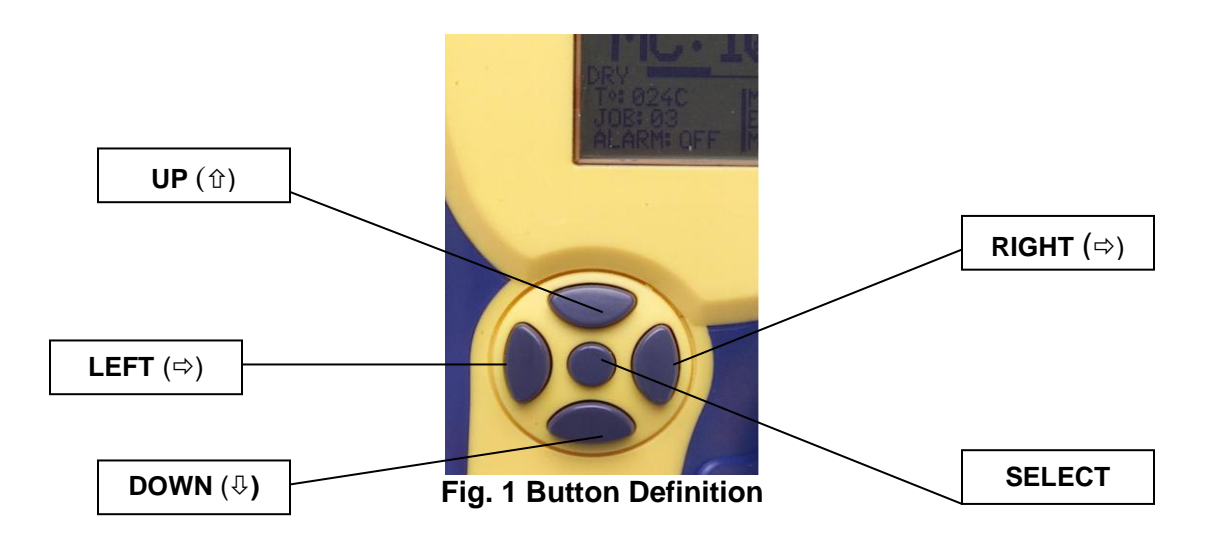

## **BASIC SCAN MODE**

- 1. Press and hold SELECT until unit turns on
- 2. If unit is not in basic mode, use  $\Leftrightarrow \Leftrightarrow \hat{v} \quad \downarrow$  to highlight #7 and press **SELECT**
- 3. Scroll to #1 (SCAN MODE) and press SELECT
- 4. Hold unit on side of handle place flat on surface to be tested
- 5. To hold reading, press SELECT. (To release hold function press SELECT again)

### **BASIC PIN MODE**

- 1. Remove pin cover and install pins as needed (Slide Hammer, 2-E, 21-E Electrodes)
- 2. Press and hold SELECT until unit turns on
- 3. If unit is not in basic mode, use  $\Leftrightarrow \Rightarrow \hat{v} \quad \text{ } \Phi$  to highlight #7 (BASIC) and press SELECT
- 4. Scroll to #2 (PIN MODE) and press SELECT
- 5. Using  $\Leftrightarrow \Rightarrow \hat{v} \quad \theta$  scroll to material (Top of left column on bottom of screen), and press SELECT
- 6. Scroll to material to be tested and press SELECT. If unsure of what type of wood is being tested use DOUGFIR
- 7. If audible alarm is desired, scroll to ALARM (below materials) and press SELECT. Press SELECT again to turn alarm on. Use  $\Leftrightarrow$   $\Leftrightarrow$  to scroll to desired alarm value. Highlight DONE and press SELECT.
- 8. Push contact pins into material to be tested to find the %MC
- 9. Press SELECT to activate meter
- 10.To hold reading, press SELECT. (To release hold function press SELECT again)

### **ENHANCED MODE**

- 1. With meter powered ON, scroll to #5 (JOB DEF) and press SELECT
- 2. Using  $\Rightarrow$  key scroll to assigned job (1 to 5) and press SELECT
- 3. Using  $\sqrt{0}$  key scroll to DONE and press SELECT
- 4. To assign job type, press SELECT. Then press  $\Leftrightarrow$   $\Leftrightarrow$  to toggle between COMMERCIAL and RESIDENTIAL. Scroll to DONE and press SELECT
- 5. To assign ID (Day) press SELECT. Using  $\Rightarrow$ , change ID number. Scroll to DONE and press SELECT.
- 6. Assign Material Temp (70° if unknown)
- 7. Assign location definitions by highlighting LOC DEF and pressing SELECT
	- a. Using down arrows scroll to rooms to be tested, using  $\Leftrightarrow$   $\Leftrightarrow$  to assign rooms
	- b. For each room assigned, press SELECT to change materials for that room
	- c. When done assigning rooms, scroll to DONE and press SELECT
- 8. Scroll to DONE and press SELECT
- 9. Choose either SCAN MODE or PIN MODE and press SELECT
- 10. Take reading as in earlier instructions
- 11. Press SELECT to store the reading. The meter will automatically advance to the next assigned location, as shown in lower left hand corner
- 12. Repeat readings until all locations have been stored.

### **IR LINK**

- 1. You must have Microsoft Excel to use the IR Link Software
- 2. Install the software and IR Link as per the instruction manual
- 3. Place the Navigator with the Infrared eye pointed toward the eye on the IR Link
- 4. Using buttons scroll to #6 (IR Link) and press SELECT
- 5. Do not touch until linking is completed

Delmhorst Instrument Co.

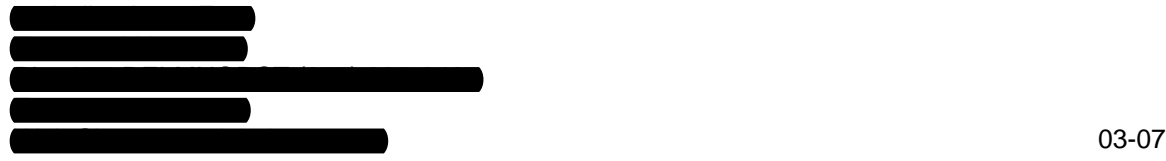